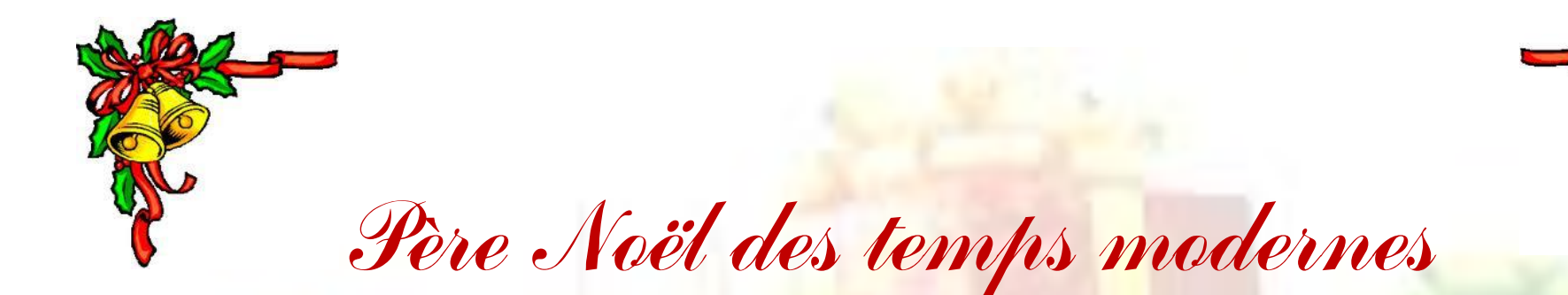

Télécharger les 4 images (père Noël - paysage de fond - image T.V et déchirure) depuis la note du blog et placez les dans un dossier, ouvrez ce dossier dans l'explorateur d'image de PF7. En règle générale il faut choisir, autant que possible, des images de tailles ± identiques et de préférence de taille égale ou inférieure à celle de l'image réceptrice (l'image T.V).

#### **Préparation de l'image Père Noël:**

Effacer les éléments indésirables avec l'outil gomme > rayon 70. Puis outil sélection > tracer une sélection rectangulaire le plus près possible du sujet > menu image recadrer et enfin outil baguette magique > couleur décoché > Clic sur le fond blanc de l'image > menu sélection > dilater-valeur 1 > o.k. > menu image > transparence automatique > région intérieure à la sélection. Réduire dans PF7, l'image obtenue.

### **Préparation image T.V:**

Afficher l'image dans l'espace de travail de PF7, grâce à l'outil sélection tracer une sélection rectangulaire le plus près possible du sujet et recadrer comme précédemment > clic droit dans la barre de titre de l'image et relever sa taille dans le cas présent L=754 et h=589. Réduire dans PF7, l'image obtenue.

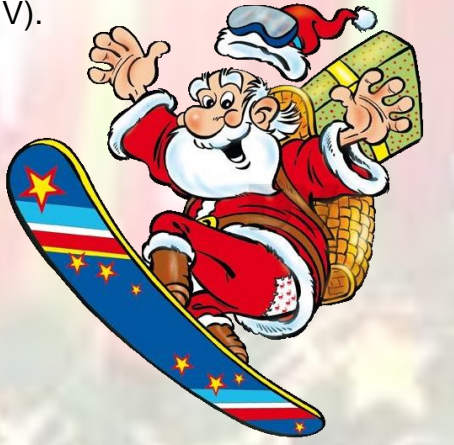

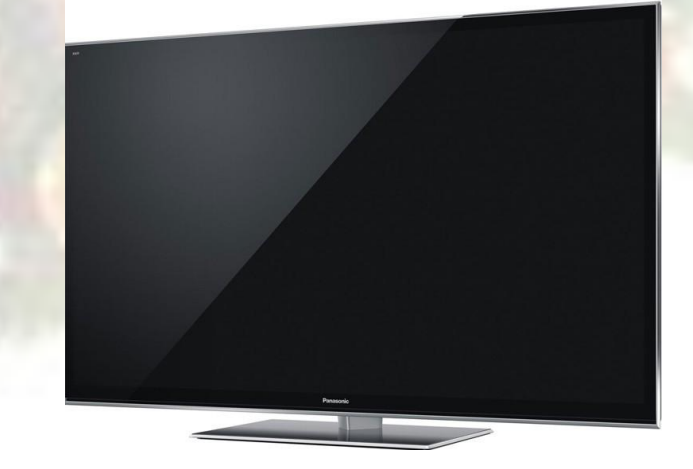

## **Préparation image paysage de fond:**

Afficher l'image dans l'espace de travail de PF7 > clic droit barre de titre > taille de l'image > cocher conserver les proportions > largeur celle relevée à l'étape précédente ici 754. Comme la taille de cette image correspond ±, à présent, à celle de l'image T.V, les manipulations à suivre comme, la distorsion, seront plus facile à exécuter.

# **Préparation image déchirure:**

Aucune modification la taille de l'image étant légèrement < à celle de l'image T.V.

### **Assemblage des images:**

Afficher l'image T.V dans PF7, copier coller l'image "paysage de fond" sur l'image T.V, vous obtenez le calque 1. Afficher l'image T.V dans PF7, copier coller l'image<br>
"paysage de fond" sur l'image T.V, vous obtenez le<br>
calque 1.<br>
Clic droit (espace de travail PF7) sur ce calque 1 > choisir

distorsion dans le menu déroulant. Des poignées de redimensionnement apparaissent aux quatre coins du calque et aux points médians.

Grâce aux poignées de redimensionnement adapter le calque aux dimensions exactes de l'image T.V.Clic droit dans le calque > valider. Ne jamais oublier cette dernière manip, après l'utilisation des fonctions" redimensionner le calque" ou "distorsion" sinon PF7 reste bloqué!

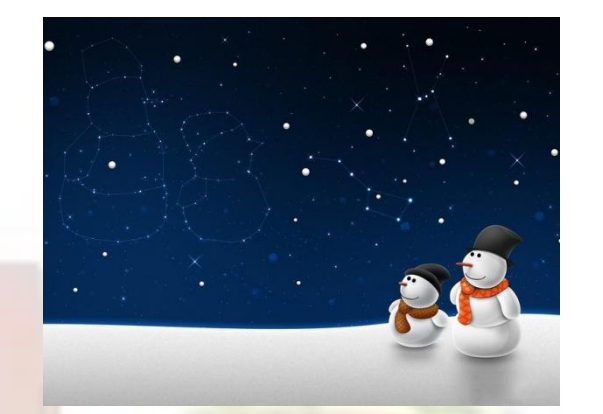

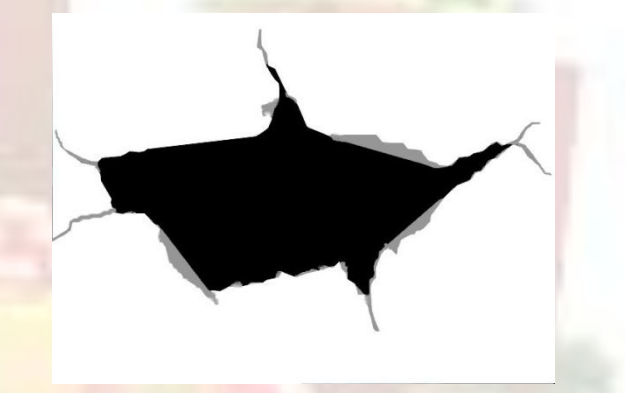

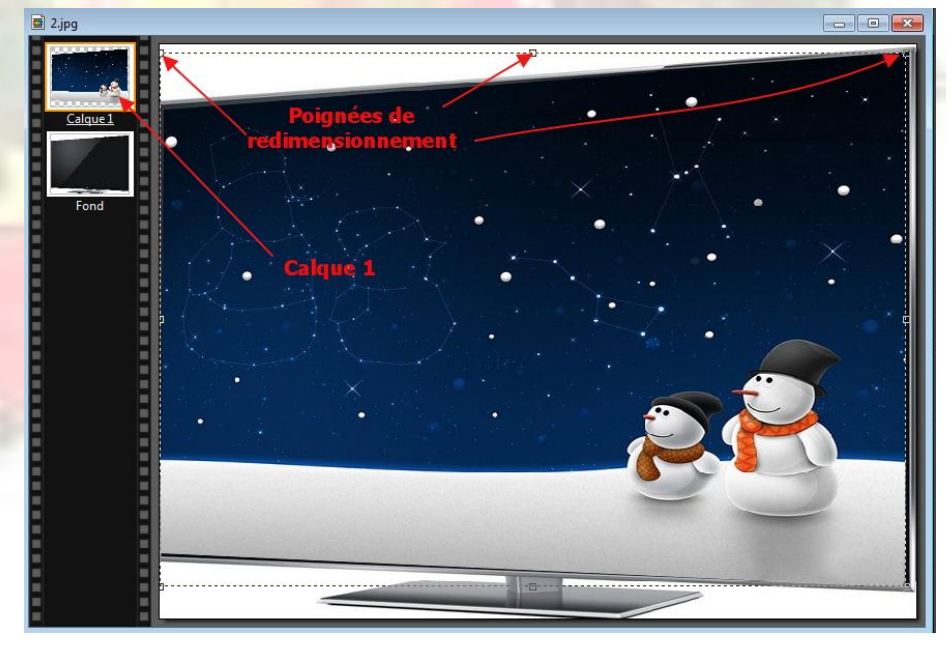

Afficher l'image déchirure dans PF7,Clic sur la barre de titre > copier, sélectionnez votre assemblage (fond + calque 1), > coller l'image déchirure, vous créez le Afficher l'image déchirure dans PF7, Clic sur la barre<br>titre > copier, sélectionnez votre assemblage (fond<br>calque 1), > coller l'image déchirure, vous créez le<br>calque 2> clic sur le calque 2 > distorsion > adopter le au calque 1> clic droit valider.

Sélectionnez la vignette du calque 2 > menu calque > transparence > couleur de transparence > cliquez dans la partie blanche > O.K.

Clic droit dans la vignette du calque 2 > fusionner avec le calque inférieur soit le calque 1. 3

Sélectionnez le nouveau calque 1 créé > outil sélection > tracez une sélection rectangulaire englobant le tiers bas de l'image. Démarrez de l'angle en bas et à gauche.

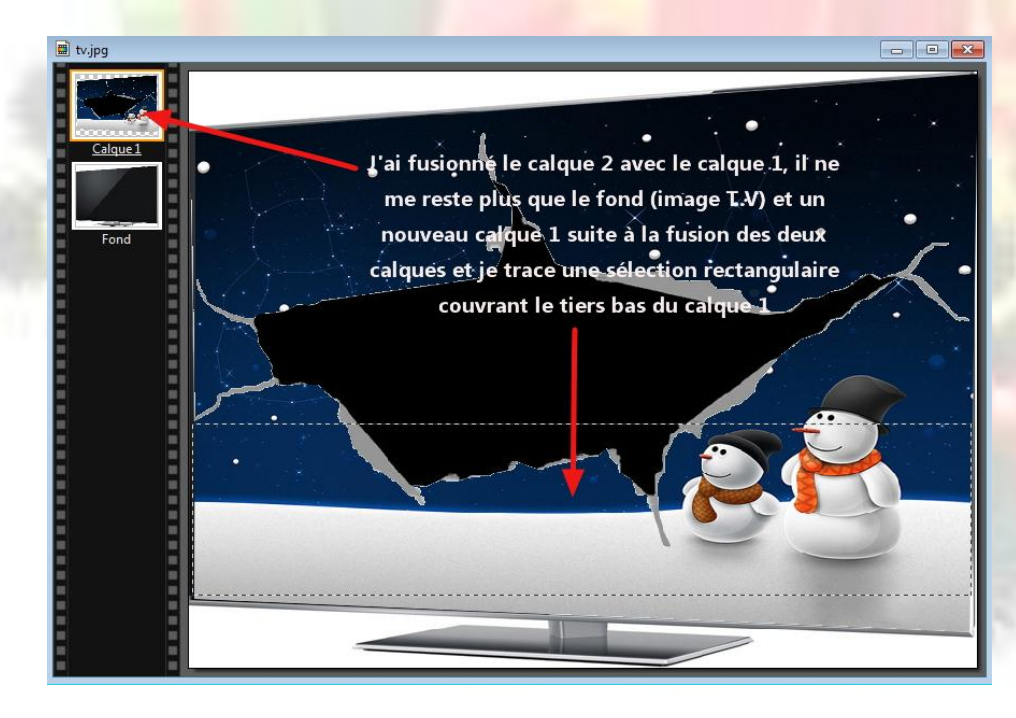

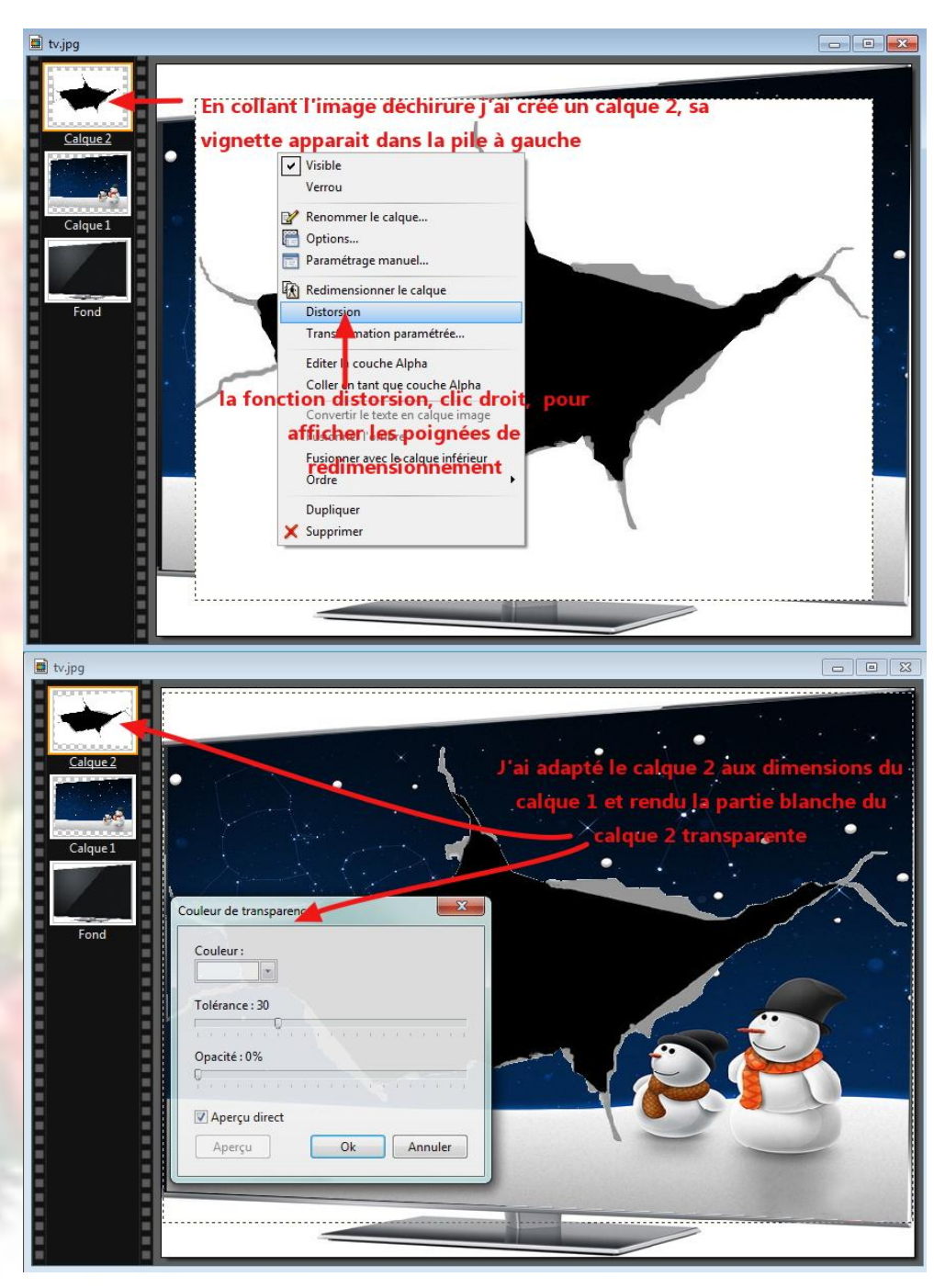

Clic droit dans cette sélection > Copier > clic droit dans la barre de titre de l'assemblage > coller > vous **T** obtenez un nouveau calque 2, nouvelle vignette dans la Clic droit<br>
la barre<br>
obtenez u<br>
pile de gauche.

Sélectionnez cette vignette > menu calque > transparence > couleur de transparence > clic dans la partie noire du calque  $2 > O.K.$ 

Afficher l'image père Noël dans PF7 copier / coller cette image sur votre assemblage en cours, vous créez un calque 3, centrez cette image dans l'ouverture de l'image déchirure et déplacez la le plus haut possible sans la sortir de votre assemblage. 5

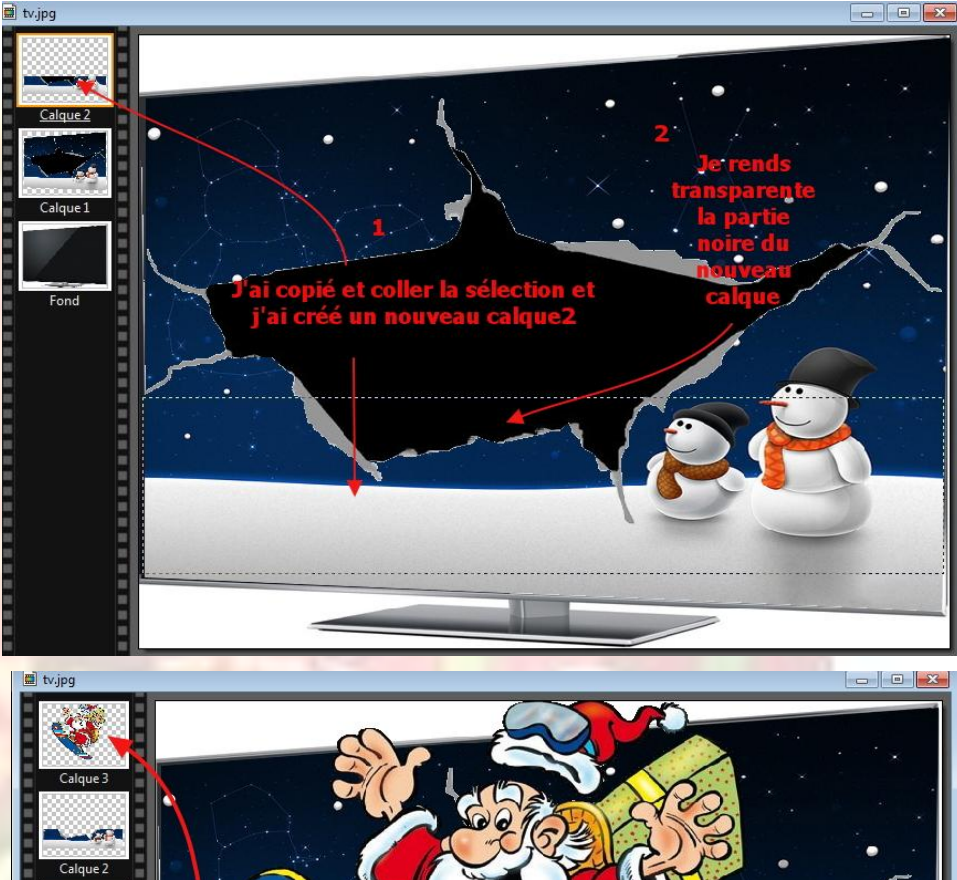

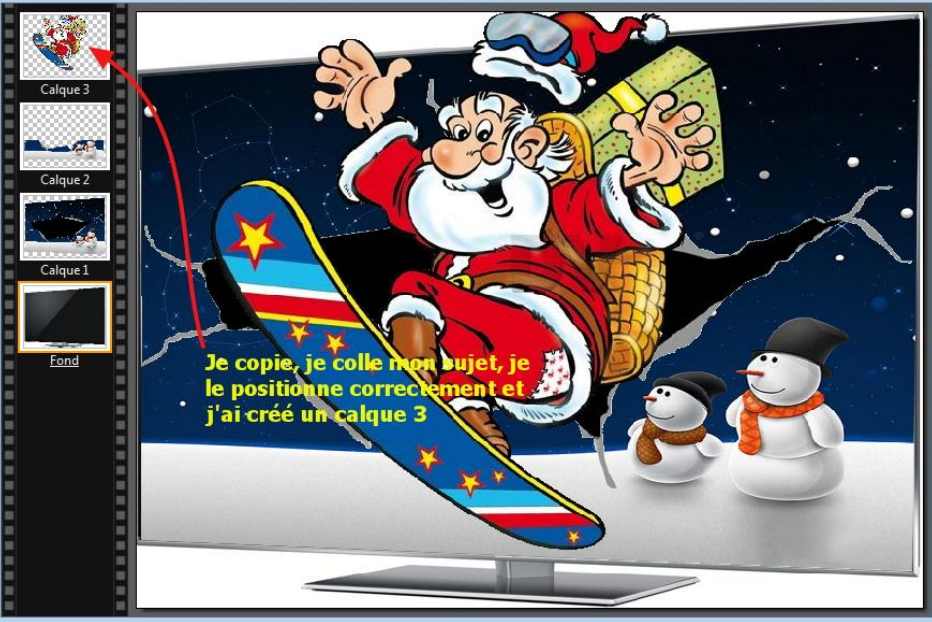

Réorganisons nos calques > maintenez le clic<br>
gauche sur la vignette du calque 2 > glissez /<br>
déposez le calque 2 sur le calque 3 > le calque 2 a gauche sur la vignette du calque 2 > glissez / déposez le calque 2 sur le calque 3 > le calque 2 a pris la place du calque 3 et inversement, le calque 2 masque le bas du Père Noël et crée cet effet 3D.

Vous pouvez sélectionner la vignette du calque 3, le père Noël, clic droit dans le calque > redimensionner > et ajuster ce calque à votre Vous pouvez sélectionner la vignette du calque 3,<br>
le père Noël, clic droit dans le calque ><br>
redimensionner > et ajuster ce calque à votre<br>
convenance > valider > menu calque > fusionner tous les calques pour finaliser votre assemblage sous forme d'une seule et unique image et la terminer en ajoutant une petite bulle de texte. Rendez transparentes les deux parties (haute et basse) de l'image.

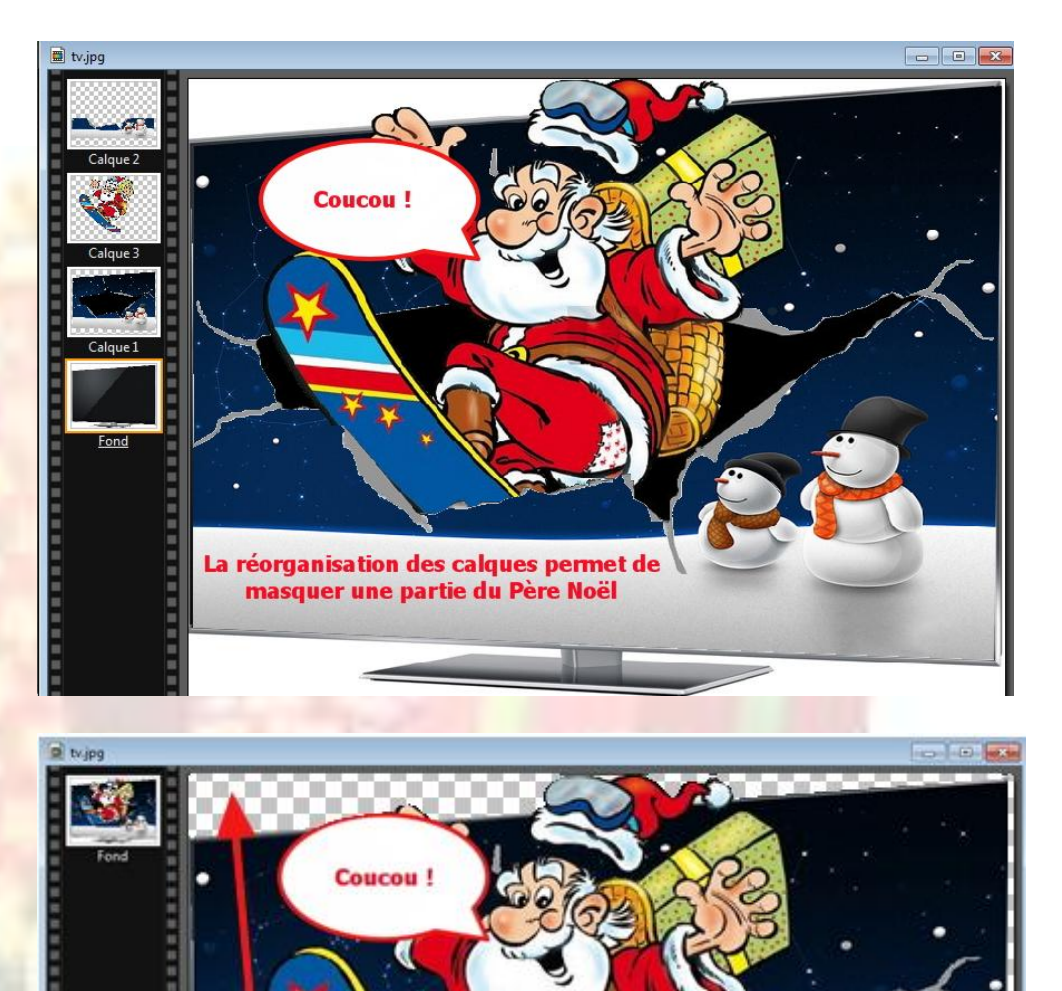

rendez ces 2 parties transparentes

Effet neige avec Sqilrz Water Reflections

Pour télécharger le logiciel c'est [ICI](http://www.commentcamarche.net/download/telecharger-34083956-sqirlz-water-reflections)

**PRINCIPE**: Nous allons créer un effet neige en sélectionnant l'ouverture de l'image déchirure avec ce logiciel. **Sqilrz Water Reflections** est un outil d'édition de photos servant principalement à ajouter des effets tels qu'un reflet d'eau, la pluie, ou encore la neige aux images. Pour que le rendu soit plus réaliste, le logiciel propose des options de personnalisation à savoir la taille des vagues, la perspective, la transparence de l'eau, ou encore la direction d'écoulement, et bien d'autres encore. En ce qui concerne les effets pluie et neige, l'utilisateur pourra ajuster la taille, la vitesse, la direction, ainsi que la transparence. Ainsi, l'image éditée sera digne d'un vrai professionnel.

**Exportation** : une fois le travail achevé, il faut bien convertir les œuvres aux formats fréquemment utilisés. Aucun autre logiciel d'exportation n'est requis pour ce faire car **Sqilrz Water Reflections** se charge lui-même d'exporter les images au format [GIF.](http://www.commentcamarche.net/contents/video/format-gif.php3)

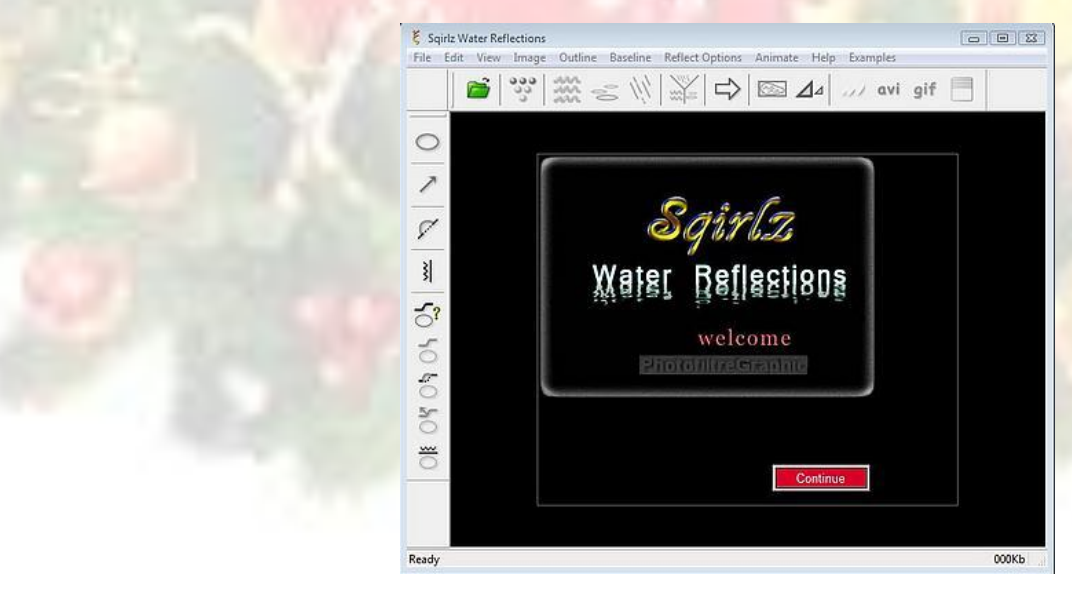

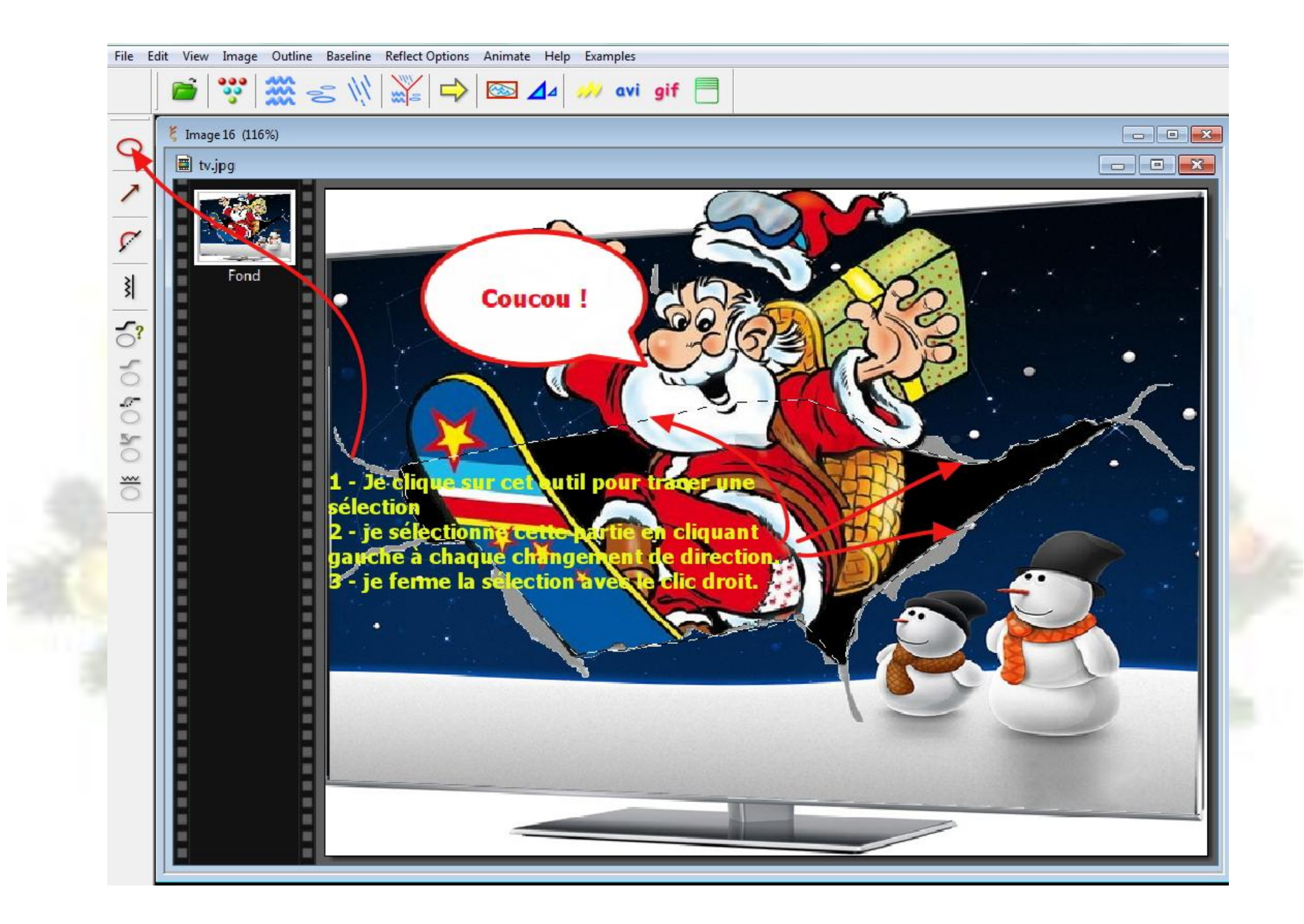

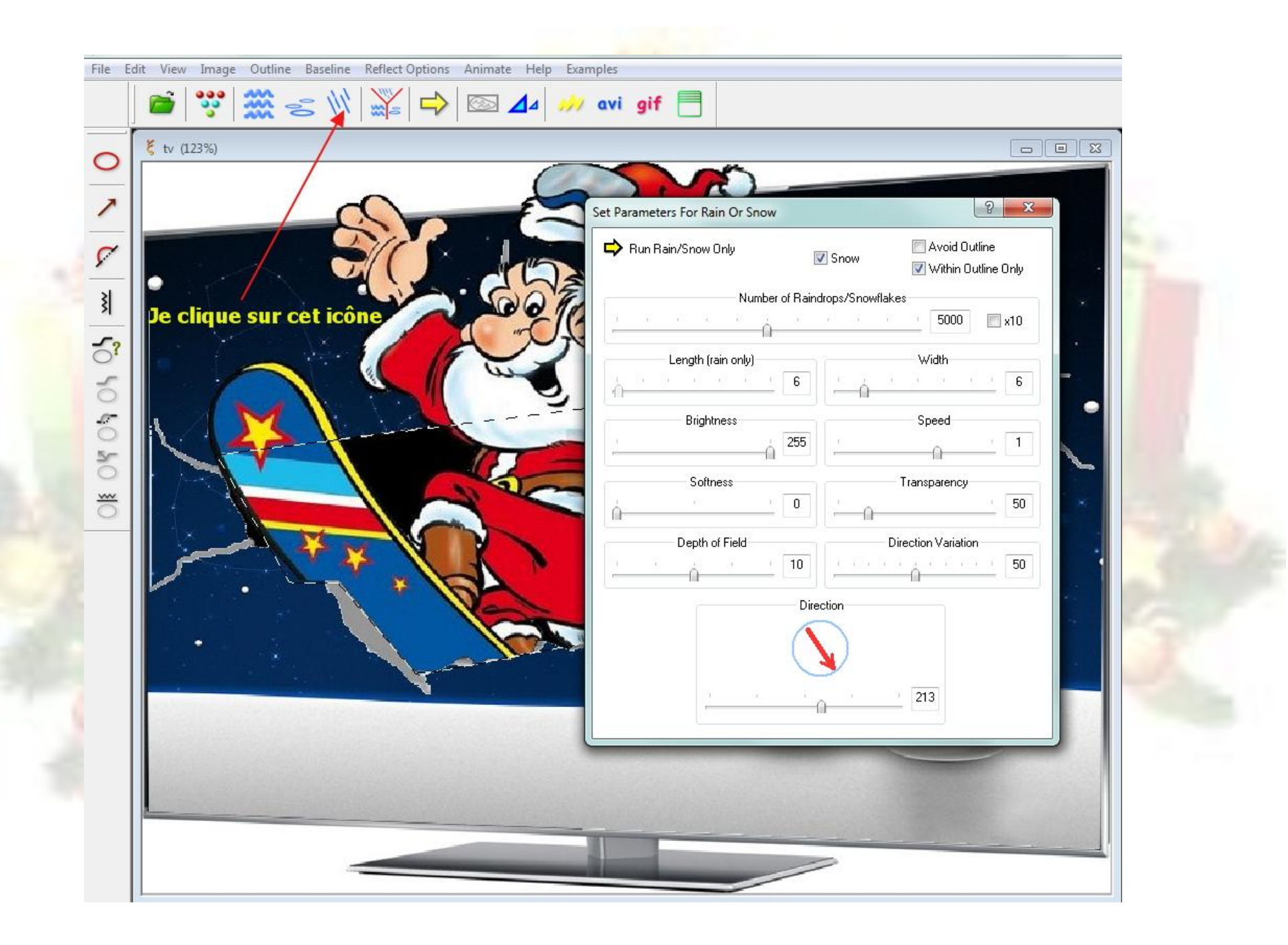

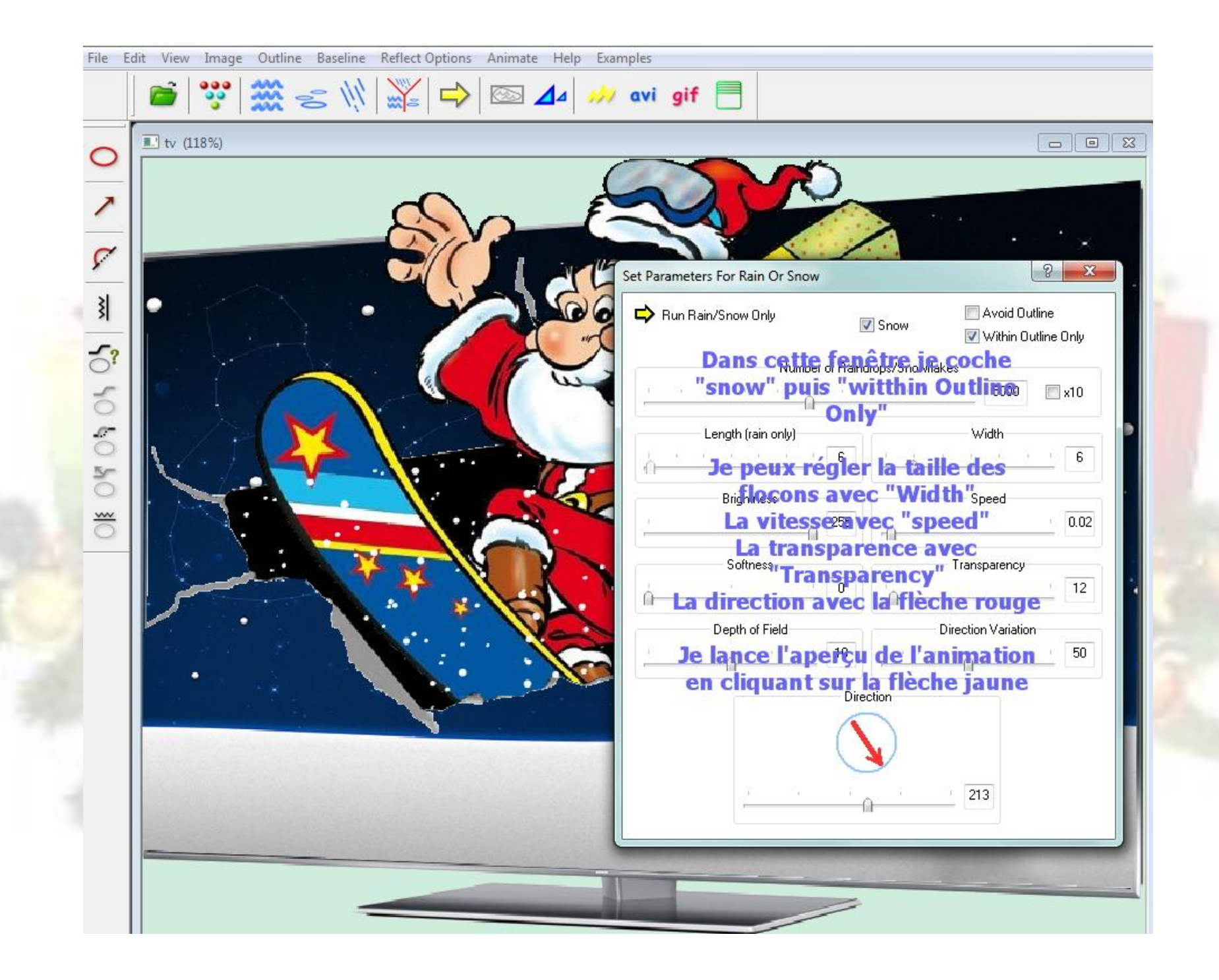

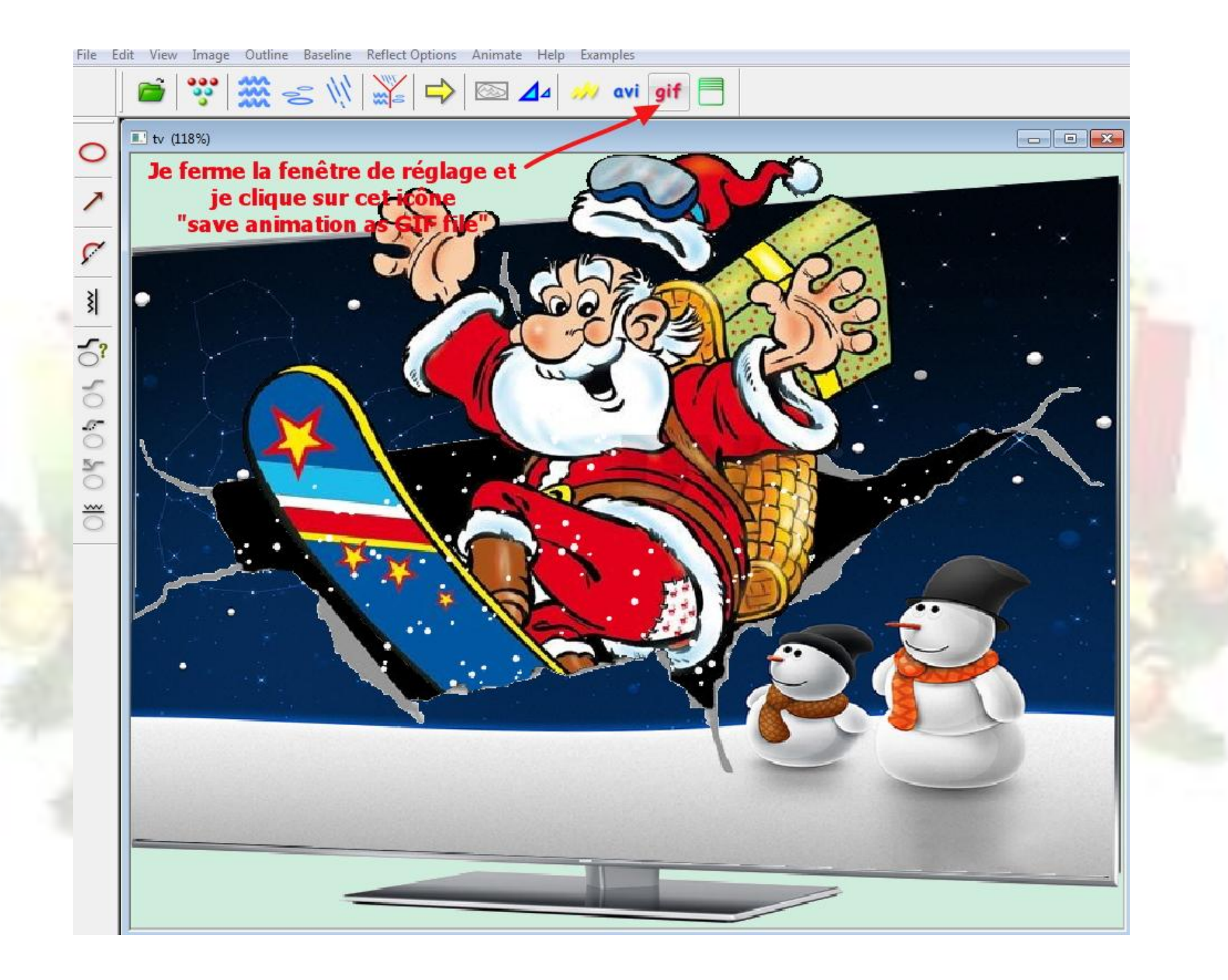

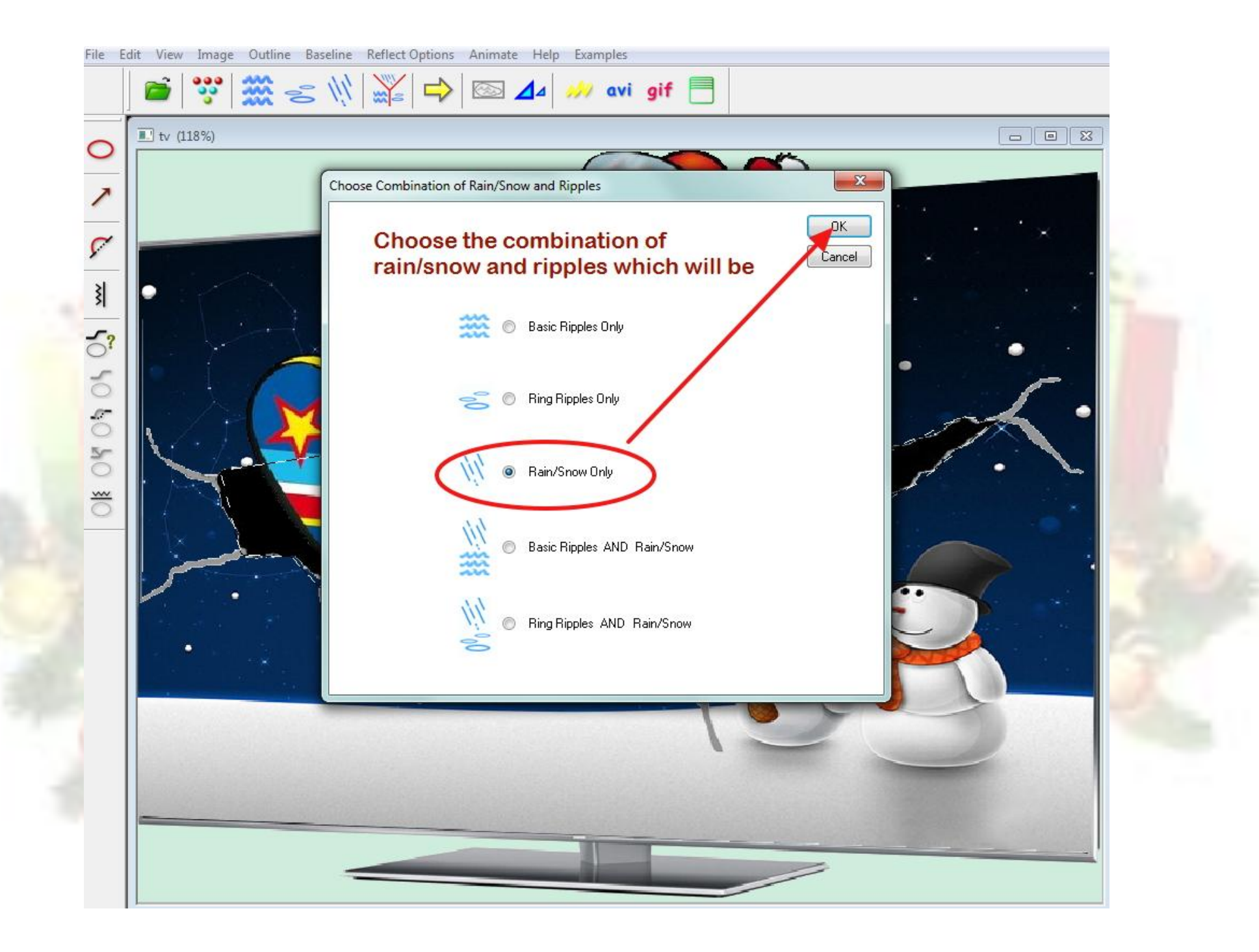

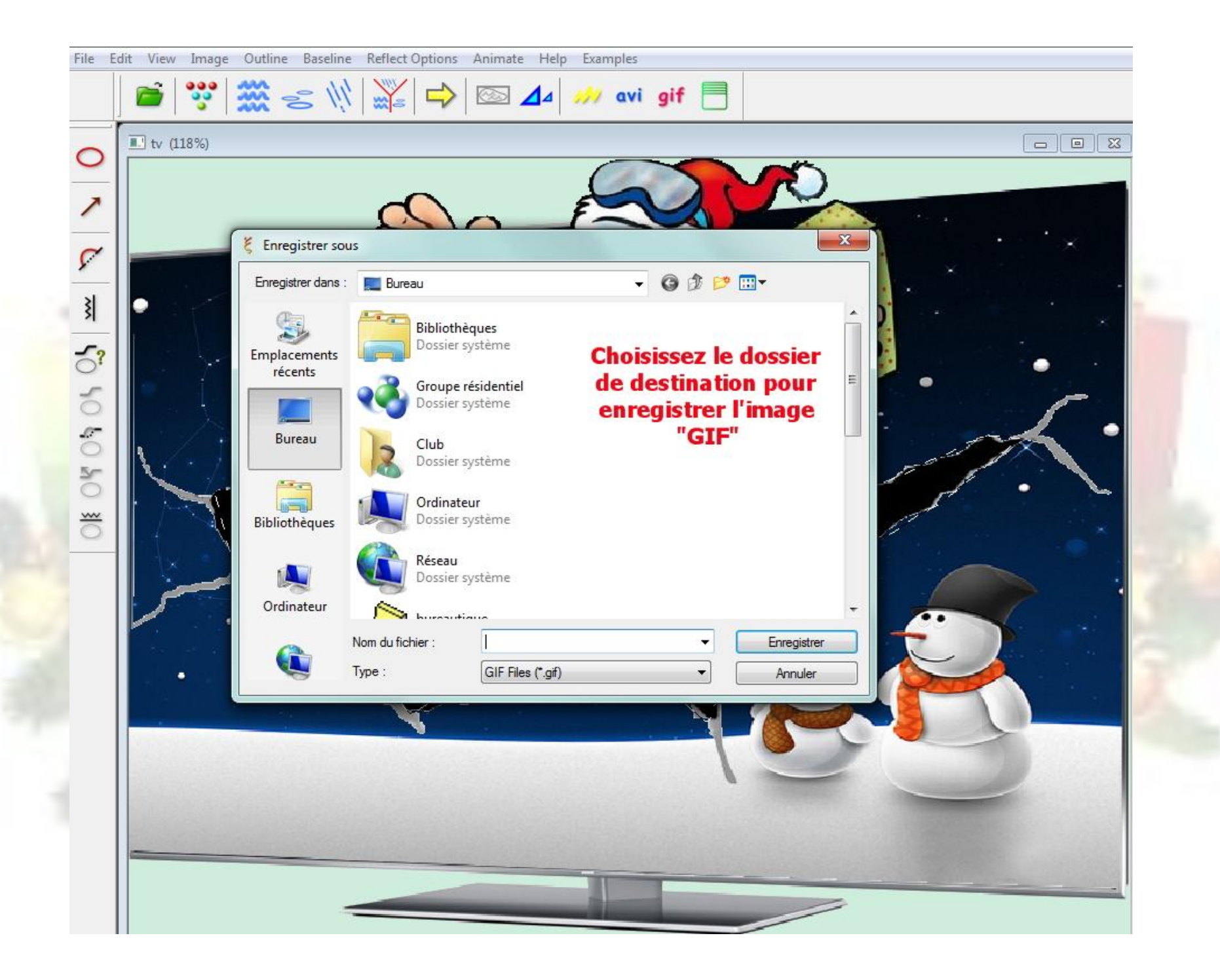

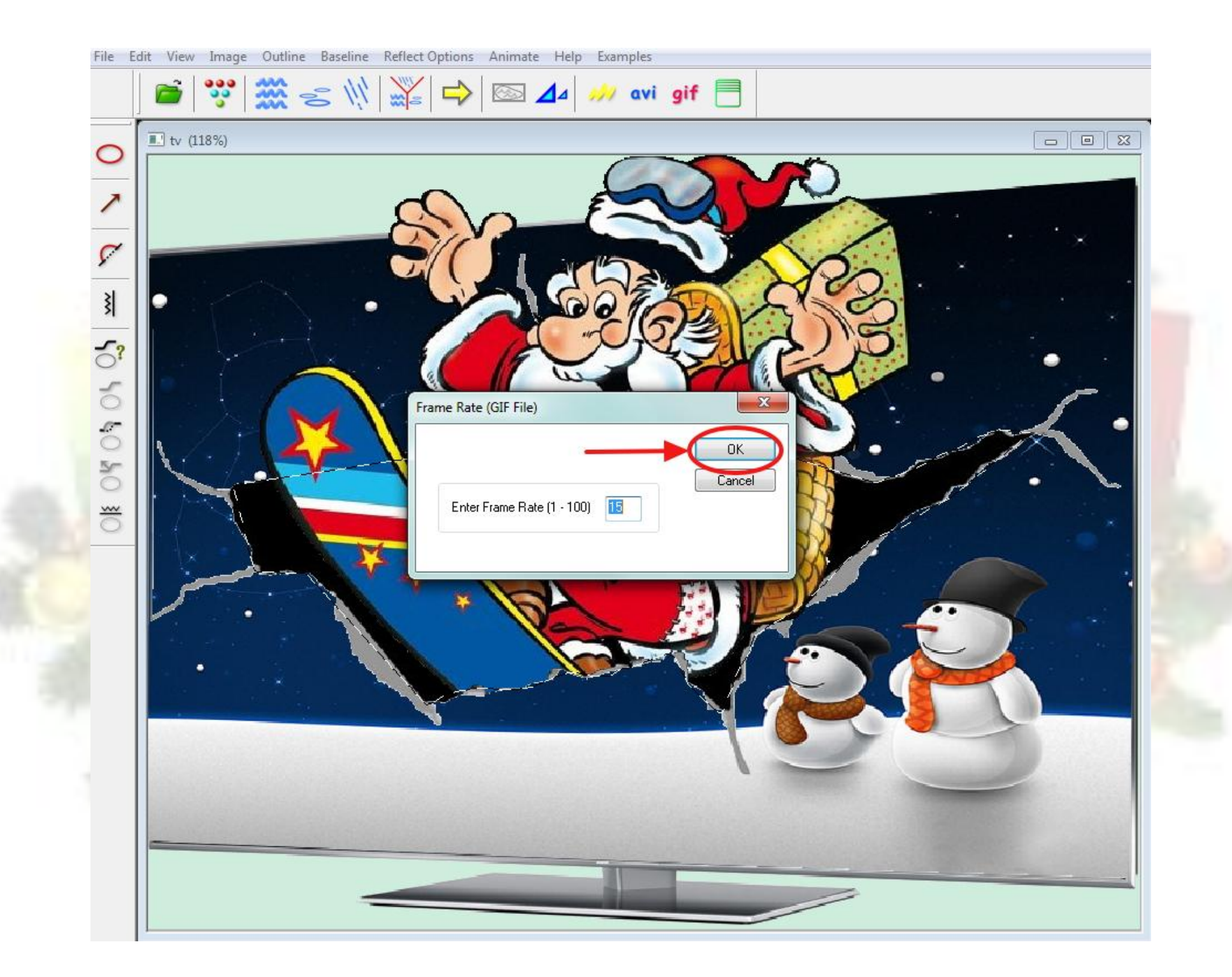

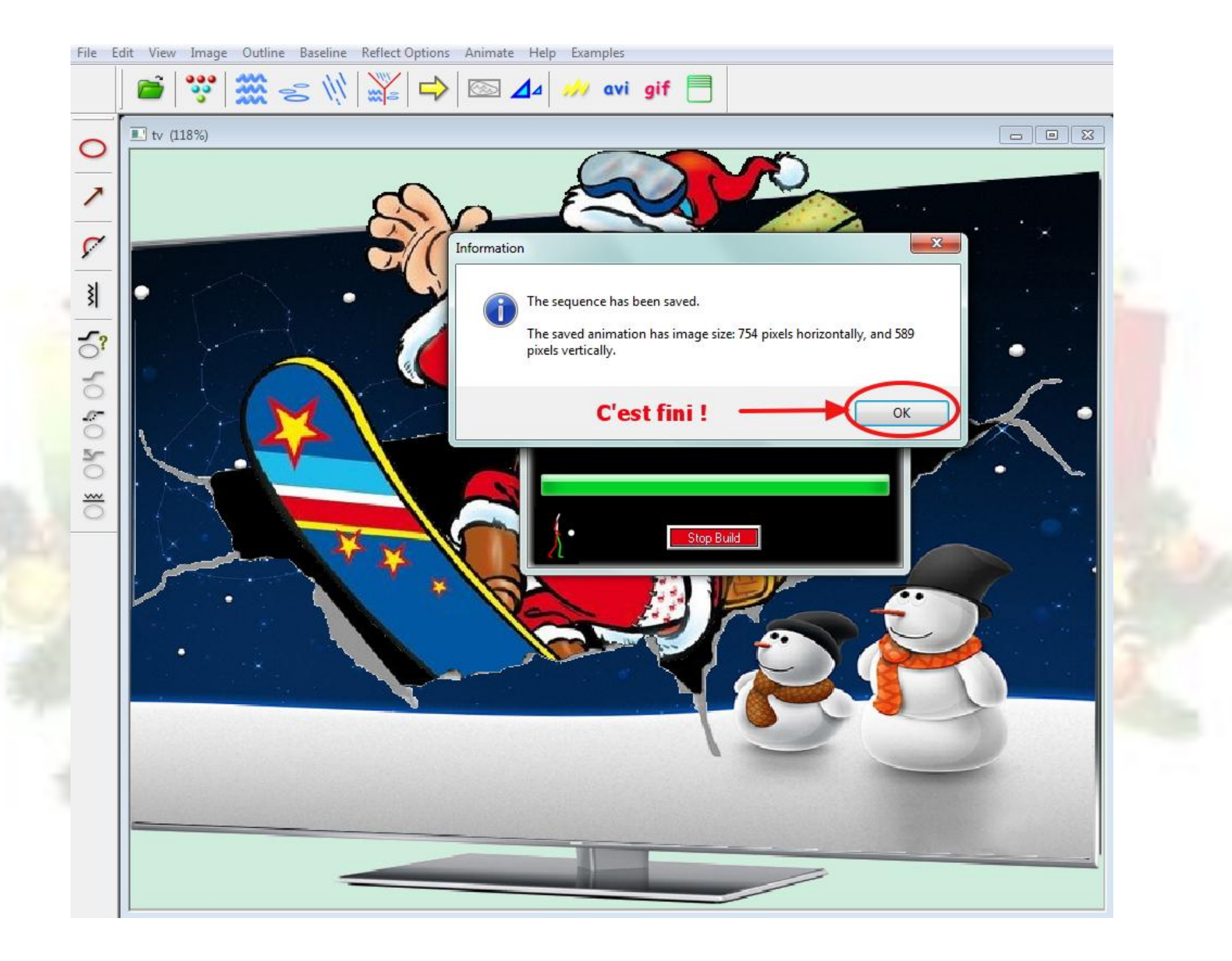